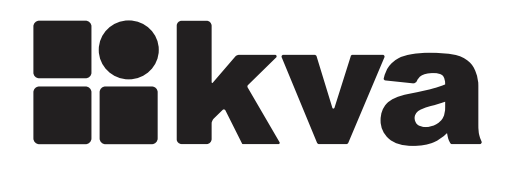

# KVINET

# **Plataforma para monitoramento remoto de geradores**

Manual de instalação, operação e manutenção Rev. 00

## **Manual de Instalação, Operação e Manutenção**

Modelo: KvaNet Idioma: Português Revisão: 00 Março 2023

## ÍNDICE

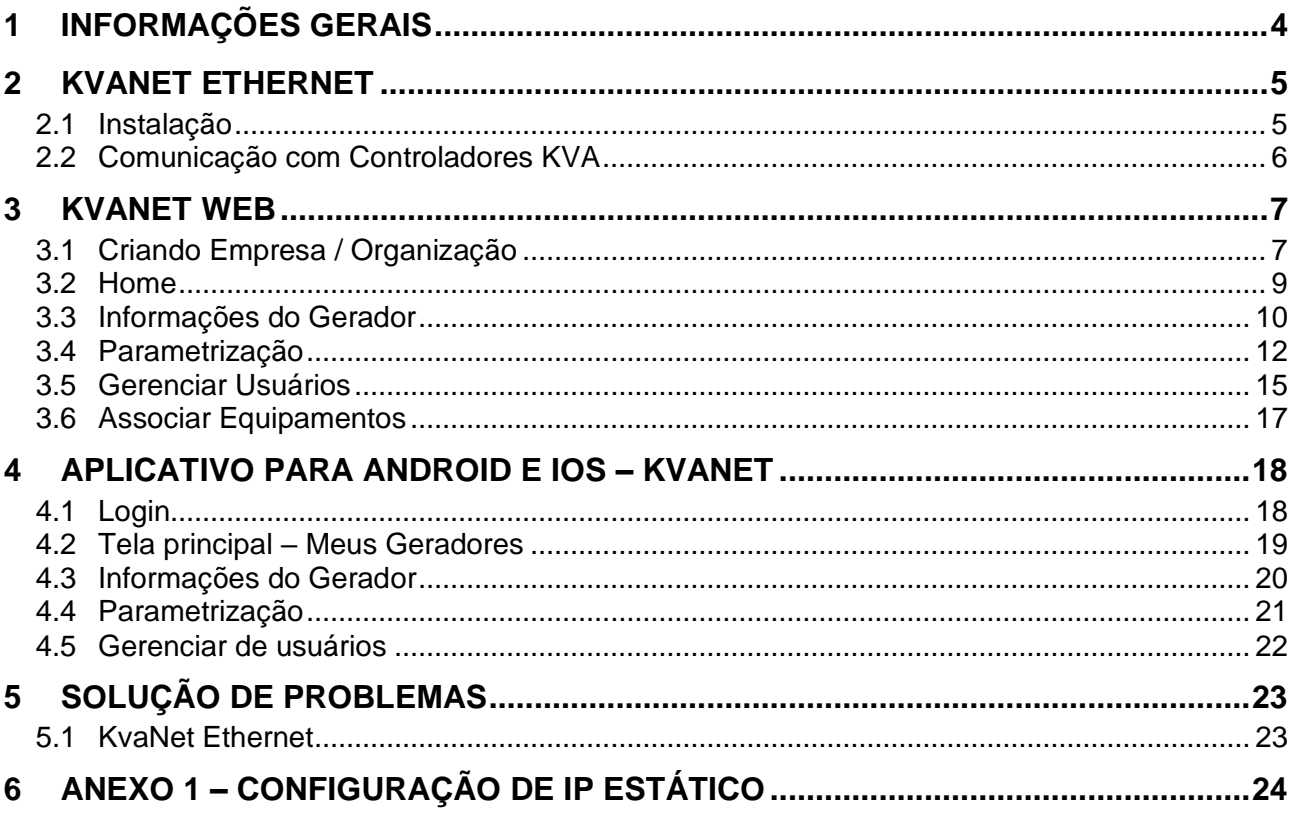

## <span id="page-3-0"></span>**1 INFORMAÇÕES GERAIS**

A solução **KvaNet** foi desenvolvida para proporcionar conectividade aos Controladores KVA visando facilitar o gerenciamento, que pode ser realizado remotamente através do **KvaNet Web** ou **App KvaNet**.

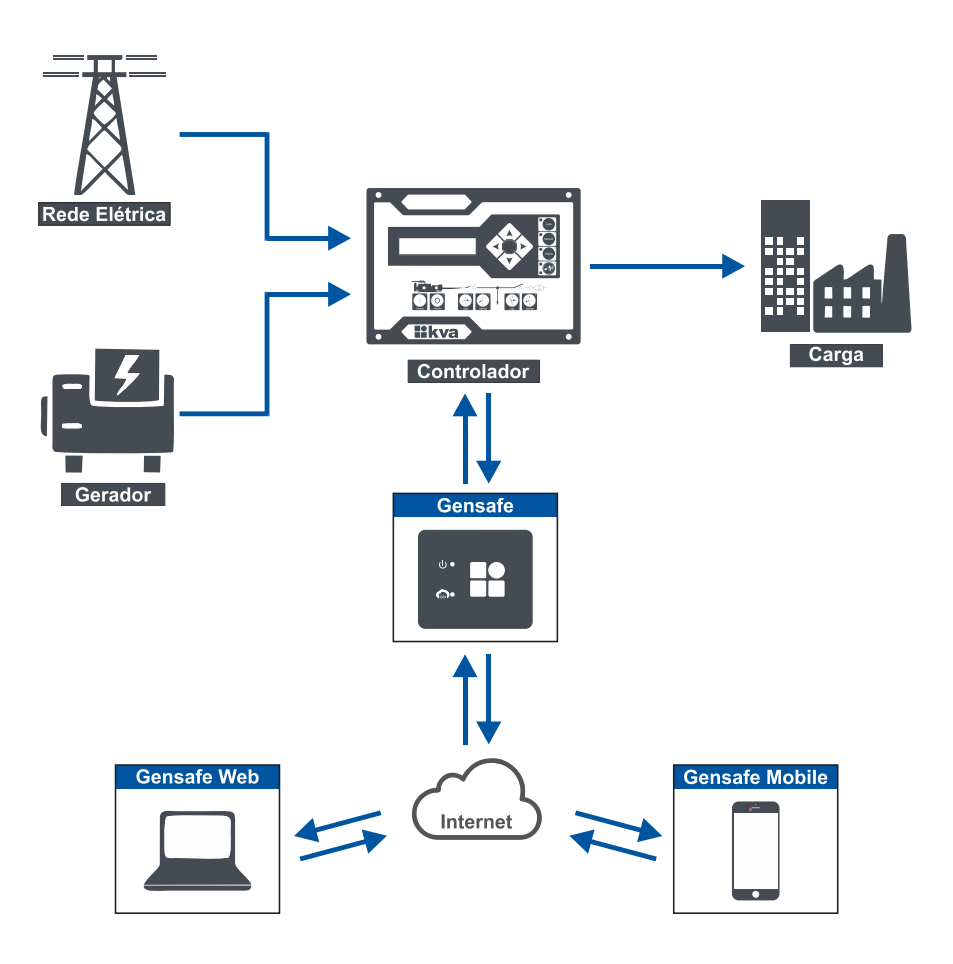

#### **Principais características:**

- 1. Fácil instalação Plug-and-Play (Conecta e Funciona);
- 2. Diferentes níveis de acesso, de acordo com permissões do usuário:
	- a. Administrador;
		- b. Técnico;
		- c. Básico;
- 3. Plataforma de monitoramento e controle remoto:
	- a. **KvaNet Web** para PC;
	- b. **KvaNet Mobile** para smartphones Android e iOS;
- 4. Fácil associação de usuários com Geradores, podendo restringir quais dentre uma lista os usuários terão acesso;
- 5. Envio de notificações para smartphones.

## <span id="page-4-0"></span>**2 KVANET ETHERNET**

O KvaNet Ethernet é um dispositivo de gateway Ethernet que permite que controladores KVA compatíveis sejam monitorados remotamente.

#### <span id="page-4-1"></span>**2.1 Instalação**

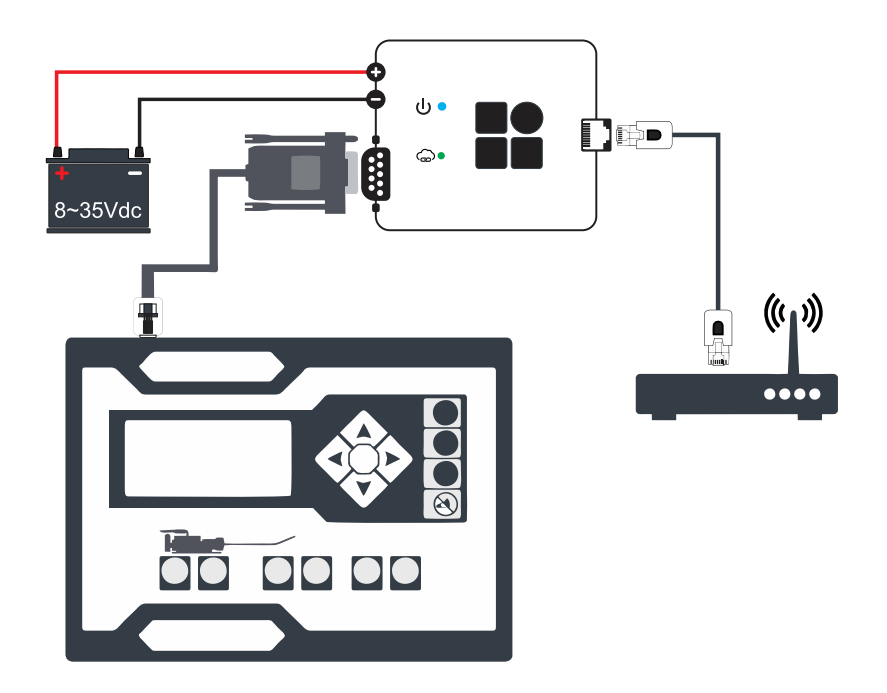

- ✓ 1º passo: Conecte à bateria do gerador de acordo com a polaridade e verifique se o LED  $\psi \bullet i$ rá acender na cor azul e o LED  $\circledcirc \bullet i$ rá piscar na cor verde e vermelha.
- ✓ 2º passo: Conecte o KvaNet Ethernet ao controlador KVA na porta RS-232 através do cabo serial que acompanha o equipamento.
- $\checkmark$  3º passo: Conecte o KvaNet Ethernet através de um cabo de rede. O LED  $\check{O} \bullet$  irá permanecer aceso na cor azul, já o LED  $\bigcirc$  piscará na cor verde tentando conectar à internet. Após conectado, o LED  $\bigcirc$  ficará aceso na cor verde.

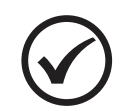

#### **NOTA**

Para redes com controle de firewall e/ou proxy é necessário liberar IP: 138.94.52.4 e Porta: 8883

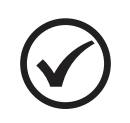

#### **NOTA**

Para configurar o KvaNet Ethernet em roteadores com servidor DHCP desabilitado, consultar o Anexo 1 – [Configuração](#page-23-0) de IP estático.

#### <span id="page-5-0"></span>**2.2 Comunicação com Controladores KVA**

A comunicação com os controladores KVA é realizada através da porta serial RS-232. Alguns controladores já saem com esta configuração de fábrica.

**Configuração RS-232:** 19200, 8, N, 1, endereço 001.

Ao conectar o KvaNet ao controlador, será exibida nas telas de leitura do controlador o status de conexão do KvaNet, e outras informações caso estejam disponíveis no seu modelo do controlador, conforme exibido abaixo:

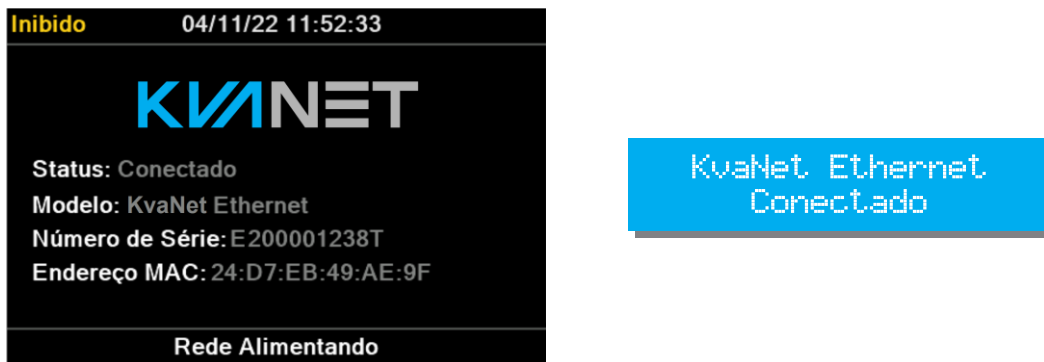

#### <span id="page-6-0"></span>**3 KVANET WEB**

O KvaNet Web é uma plataforma web para acesso em computadores ou smartphones por um navegador da internet. Através dela é possível monitorar e enviar comandos remotamente para o controlador. Para acessa-la, clique no link abaixo:

www.kvanet.com.br

#### <span id="page-6-1"></span>**3.1 Criando Empresa / Organização**

Ao acessar o link da plataforma, será exibida uma tela de login, semelhante a esta. Para criar uma nova empresa/organização basta clicar em **Cadastrar**.

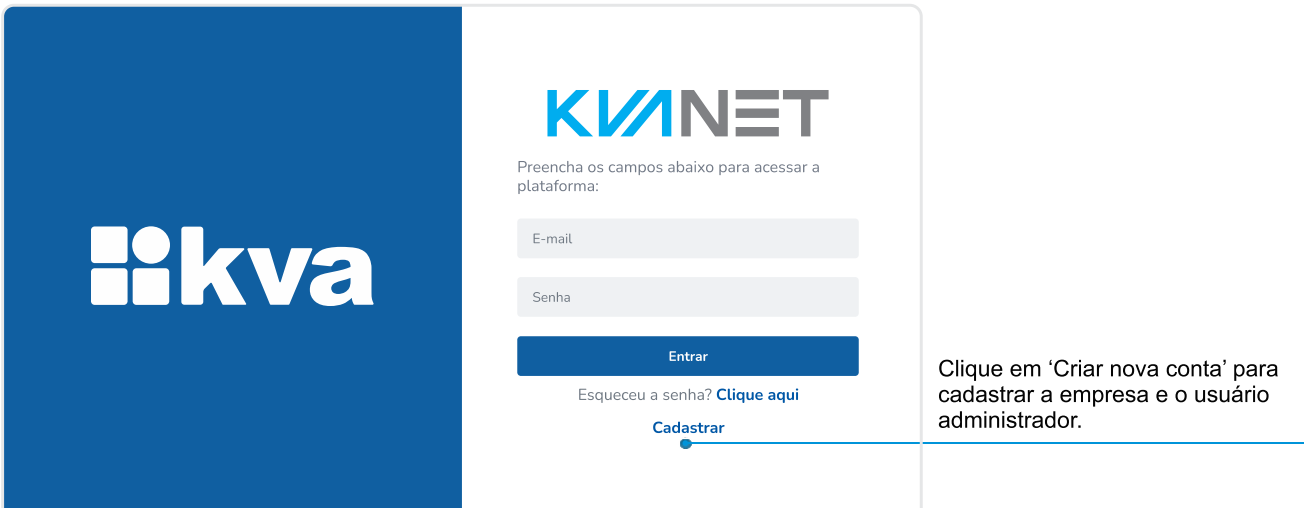

Tela Login

Selecione qual tipo de cadastro será realizado da empresa que irá gerenciar os geradores, como Pessoa Física ou Jurídica. Os usuários desta organização, serão cadastrados em outro espaço, descrito em [3.53.5](#page-14-0) - [Gerenciar Usuários.](#page-14-0)

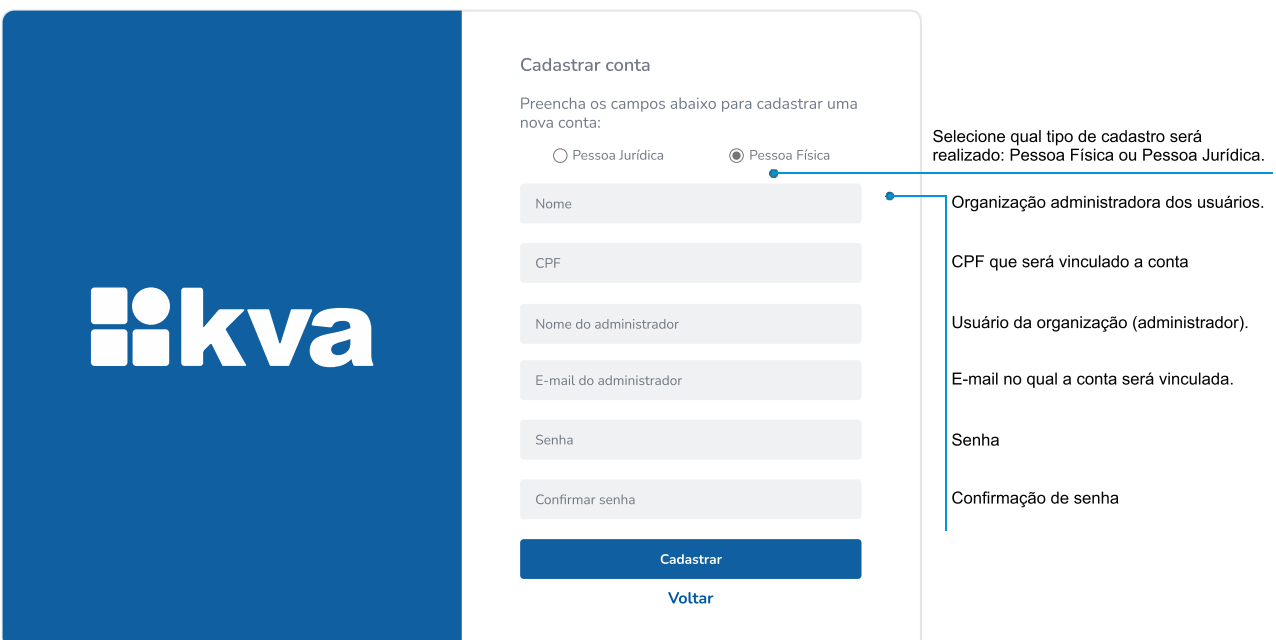

Tela Cadastro – Pessoa Jurídica

#### Manual de operação, instalação e manutenção

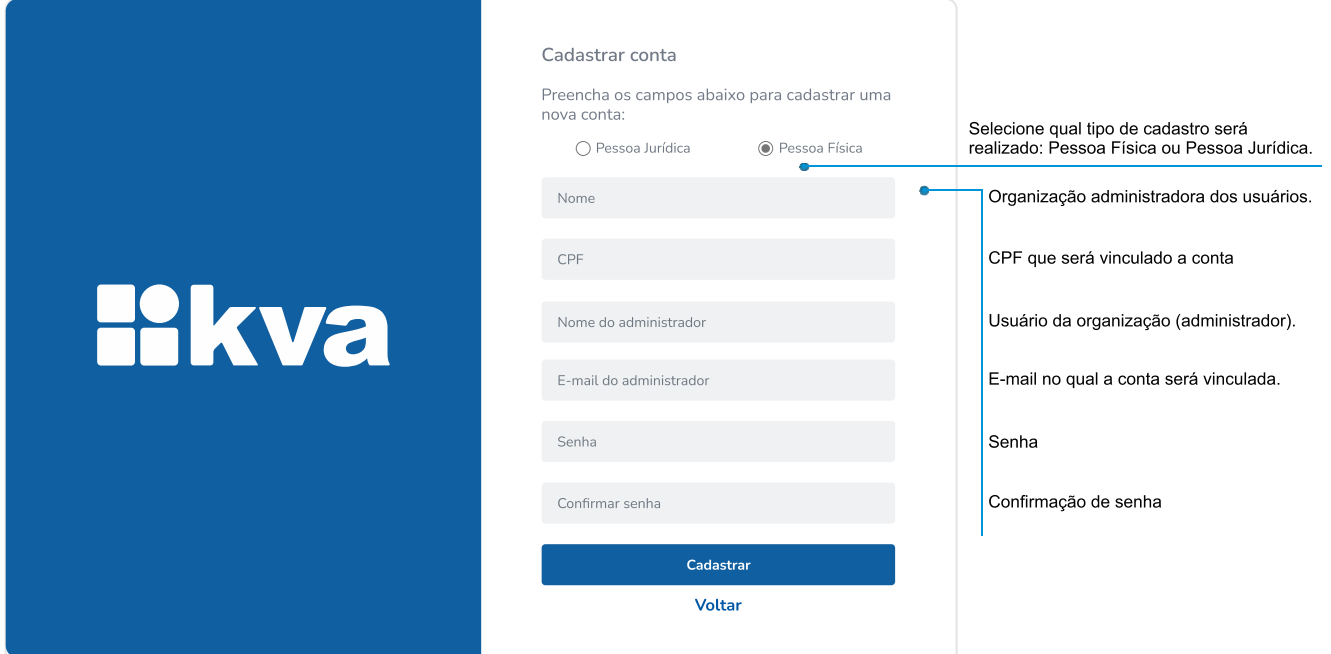

Tela Cadastro – Pessoa Física

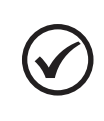

#### **NOTA**

A senha deve conter, ao menos 8 caracteres contendo no mínimo uma letra maiúscula, uma letra minúscula e um número.

O usuário receberá um e-mail com um código de verificação temporário, que deverá ser inerido na tela abaixo.

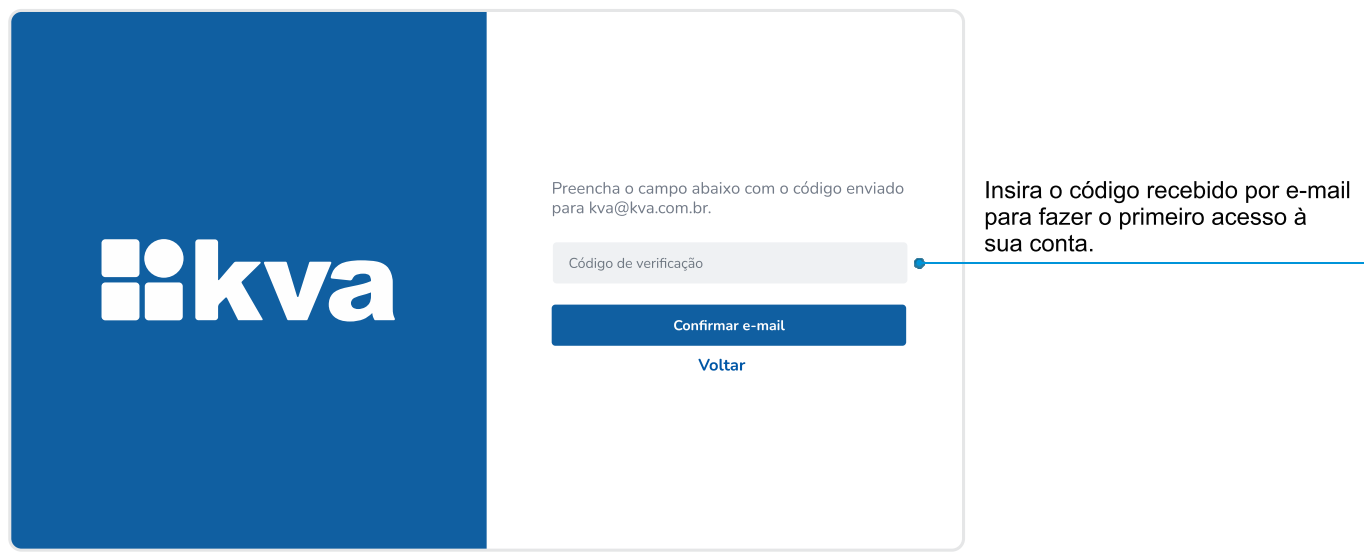

#### <span id="page-8-0"></span>**3.2 Home**

Na tela home, são exibidos os geradores cadastrados e disponíveis para visualização pelo usuário.

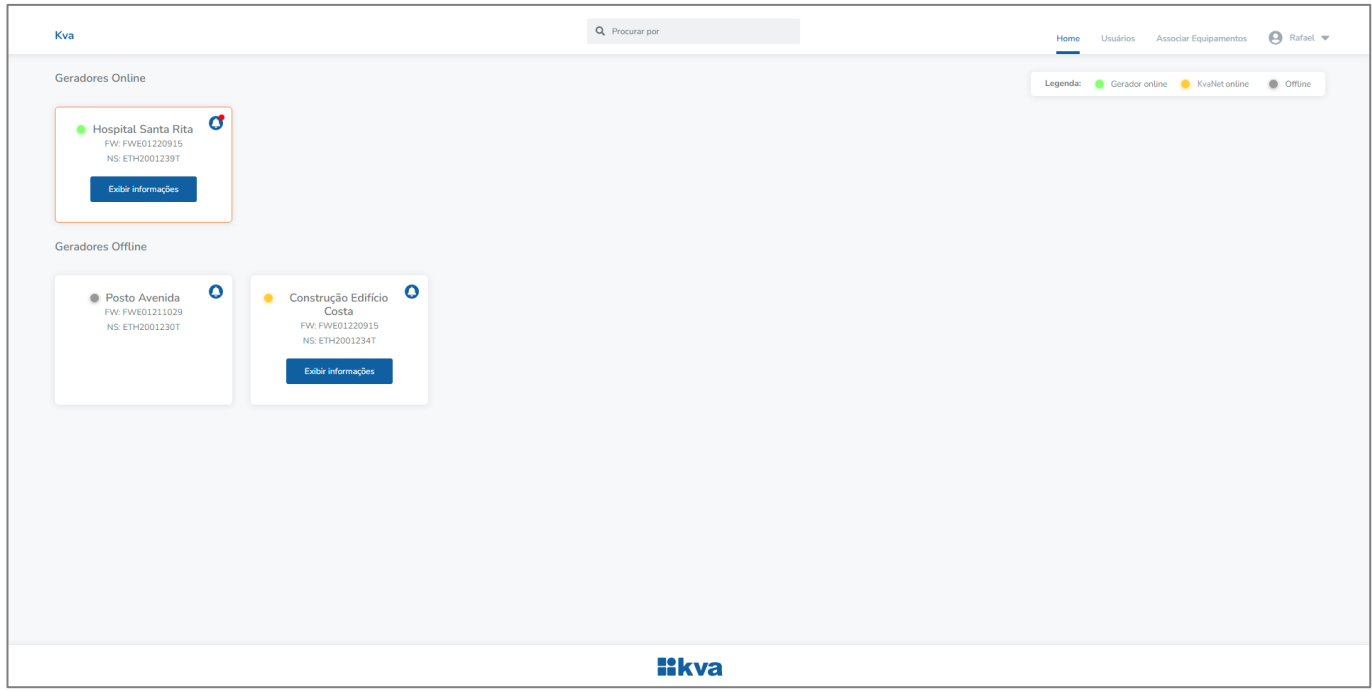

Tela Home

Cada bloco de informações, contém as seguintes informações:

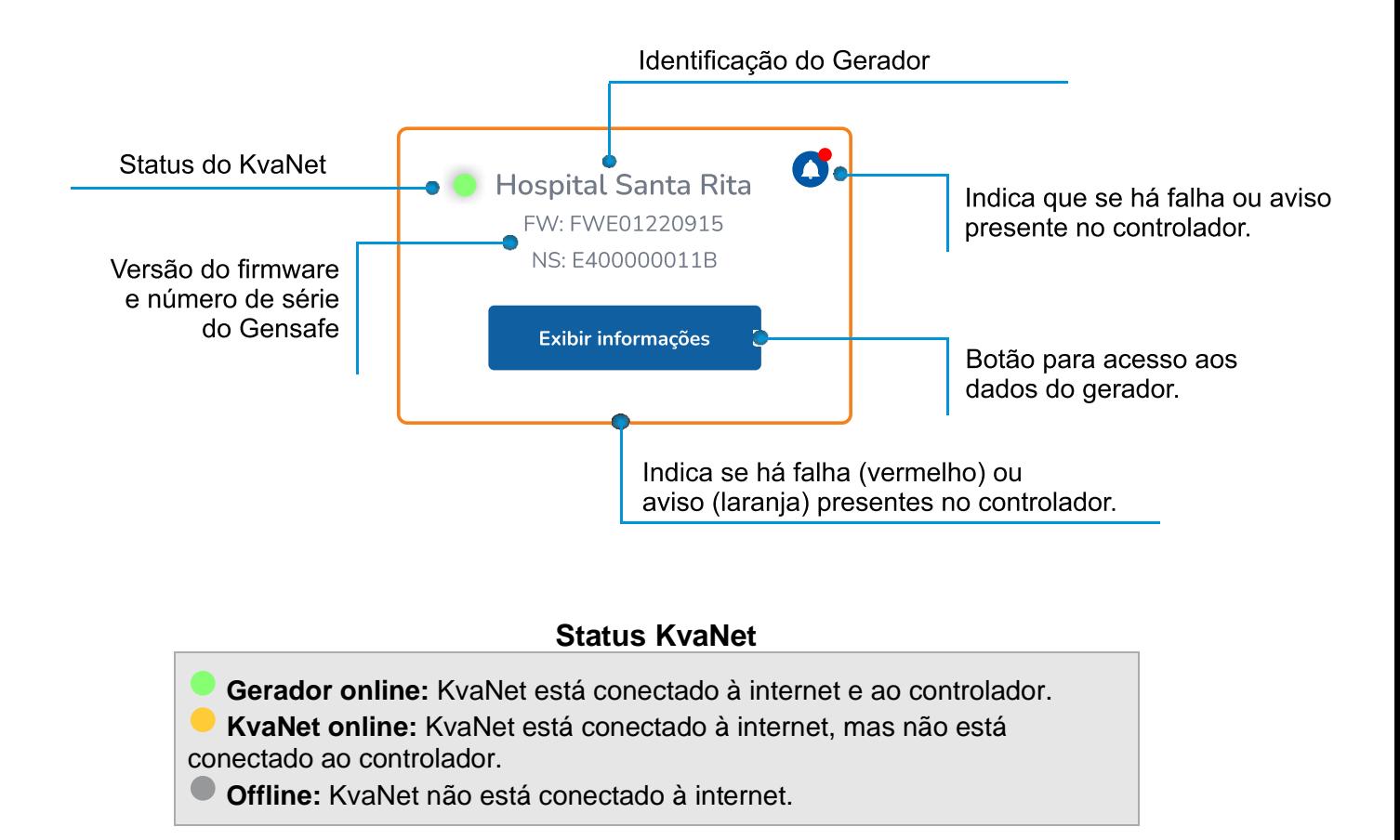

KvaNet – Plataforma para monitoramento de Geradores | 9

#### <span id="page-9-0"></span>**3.3 Informações do Gerador**

Ao clicar no botão exibir informações, será exibida uma tela com detalhamento dos dados disponíveis pelo controlador.

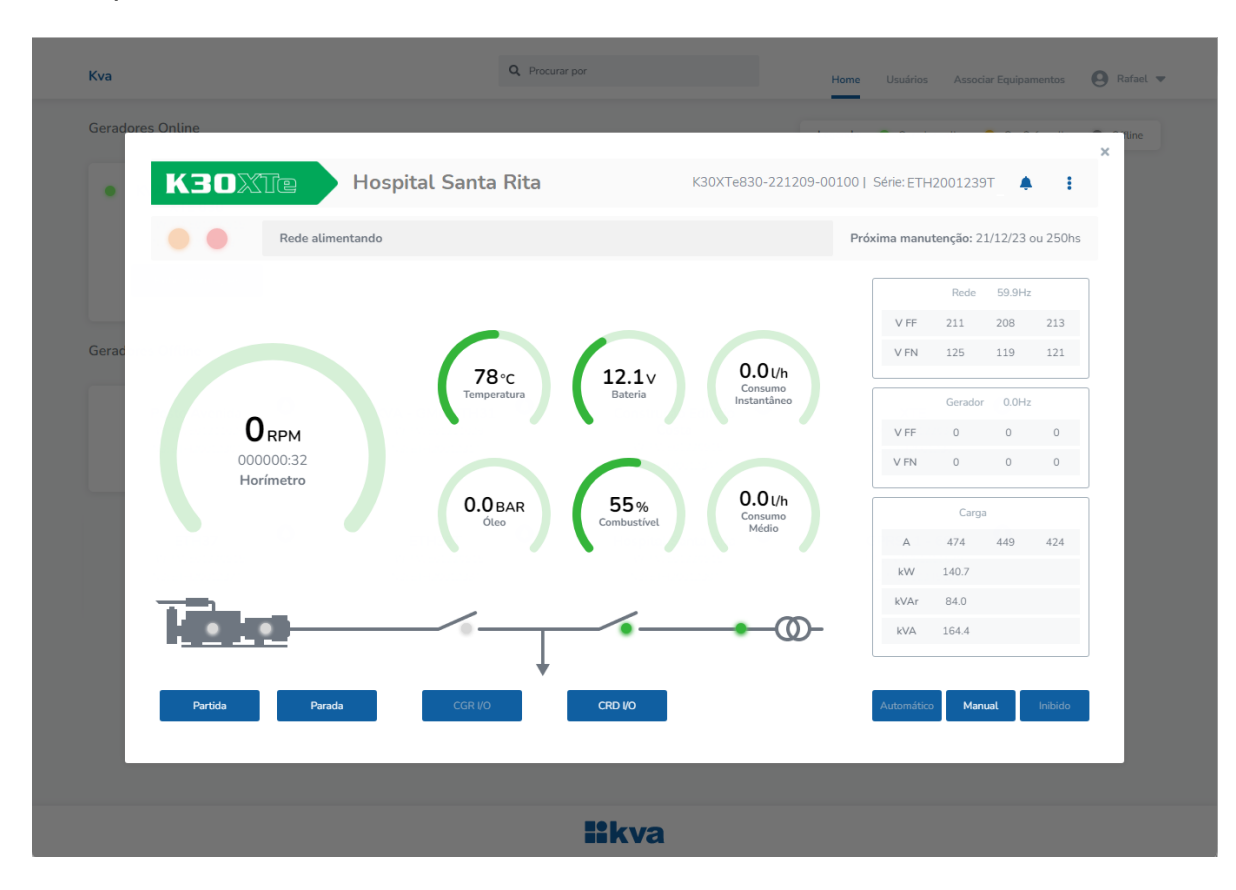

O usuário tem os seguintes acessos:

- ✓ Botões para atuação no controlador Kva e gerador;
- ✓ Status de alimentação da carga;
- ✓ Gauges com exibição de grandezas do motor, do gerador e da rede;
- ✓ Falhas e avisos ativos no controlador;
- ✓ Informações do controlador como modelo, versão e número de série.

 $\alpha$ **Kv**  $\bullet$ **K30XTe Hospital Santa Rita** K30XTe830-221209-00100 | Série: ETH2001239T ÷  $\blacktriangle$ Visualizar falhas Falha ativa  $\bullet$ Próxima manutenção: 21/12/23 ou 250hs Rede 59.9Hz  $VFF$  217 217 218  $\begin{tabular}{lcccccc} V FN & & 128 & & 124 & & 125 \end{tabular}$  $0.0$  Uh  $12.9v$ 107 $\alpha$  $0.0H<sub>2</sub>$ Gerador  $0<sub>RPM</sub>$ VFF  $\begin{array}{ccccccccccccc} 0 & & & 0 & & & 0 \end{array}$ 000001:24  $\vee$  FN  $\begin{matrix} 0 & \hspace{1.5cm} 0 & \hspace{1.5cm} 0 \end{matrix}$ Horímetro  $0.0$  Uh  $0.0<sub>B</sub>$ 35 Carga  $\mathbb A$ 489 488 437 kW 151.4 kVAr  $92.8$ ത kVA 177.9 **Ilkva** 

Caso uma falha ou aviso estejam presentes, estará exibida da seguinte forma:

Clique em visualizar falhas para visualizar a condição ocorrida. Caso seja uma falha relacionada aos gauges de exibição, a mesma também será indicada por ele.

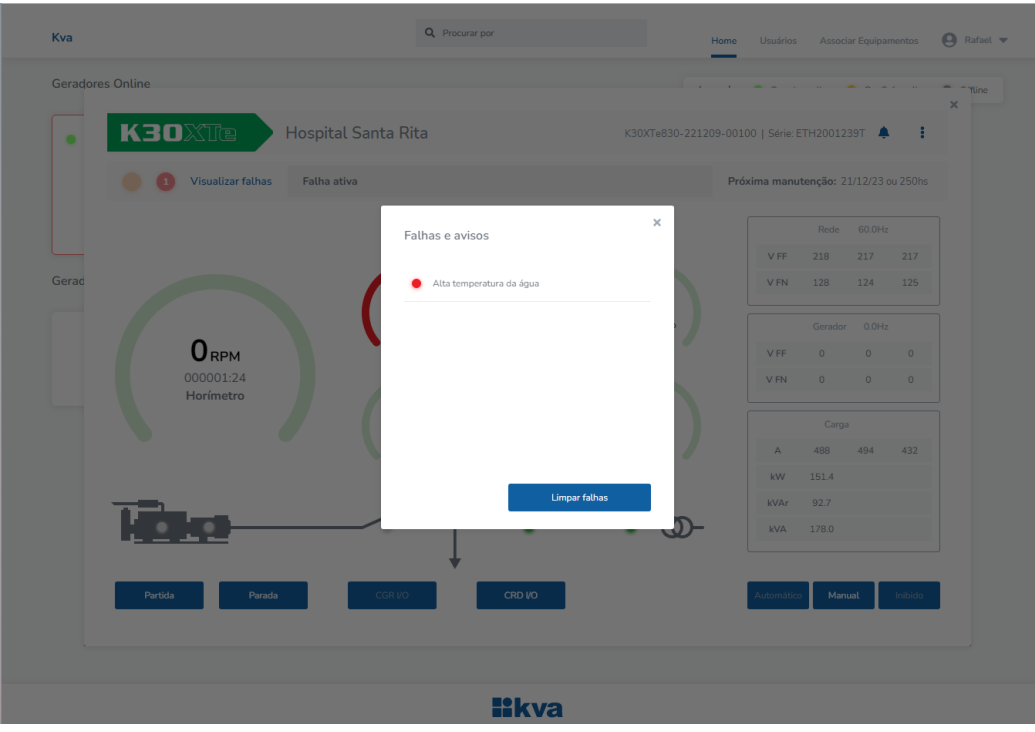

Para limpar uma falha, clique em **Limpar Falhas**.

#### <span id="page-11-0"></span>**3.4 Parametrização**

Alguns parâmetros estão disponíveis para alteração do usuário, como as programações de Horário de Ponta, Partida periódica e Horário de Serviço. Na tela de detalhes do Gerador, clique no botão  $\left| \cdot \right|$  para acessa-la:

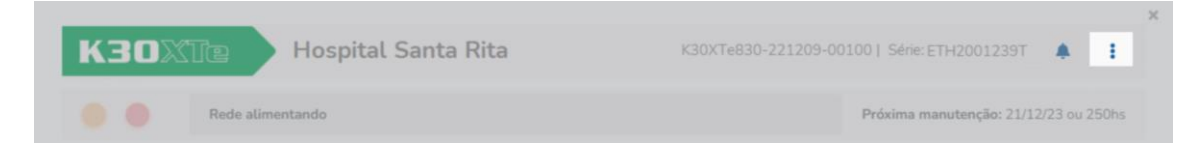

Nesta tela é possível:

- ✓ Alterar parametrizações e enviá-las para o controlador;
- ✓ Alterar data e hora do controlador;
- $\checkmark$  Enviar um comando Modbus.

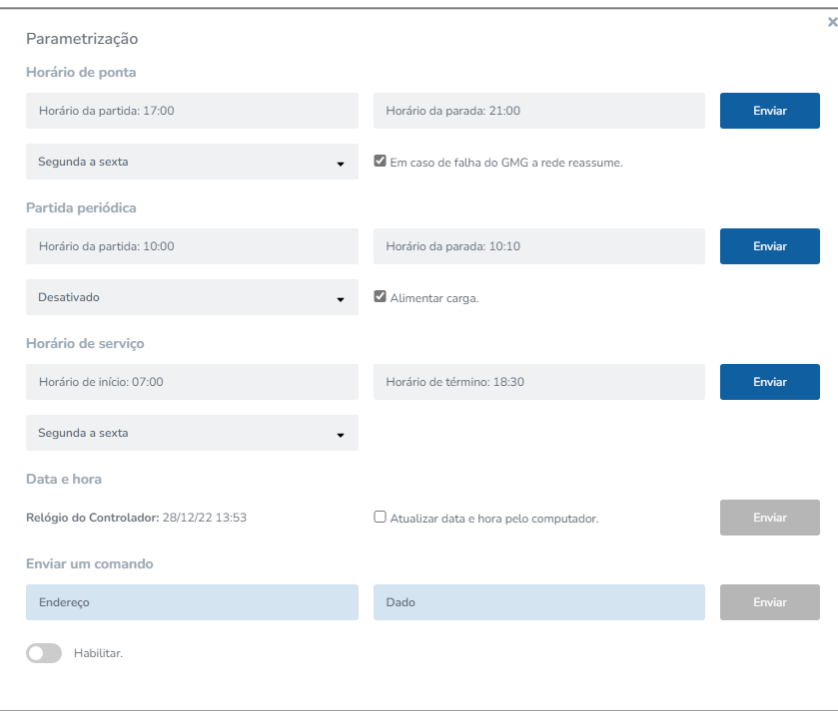

Tela Parametrização

Os campos de Enviar comando, utilizando o protocolo de comunicação Modbus para comunicação com o controlador para alteração de alguns parâmetros remotamente. Para utiliza-lo, clique em Habilitar.

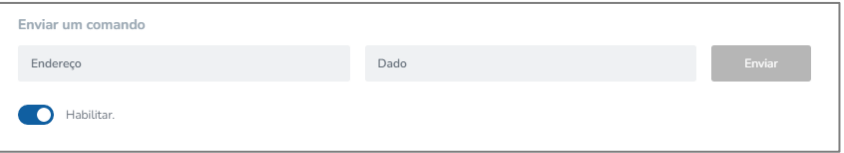

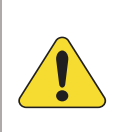

#### **ATENÇÃO!**

O envio de um dado via Modbus deve ser realizado com apoio do Suporte Técnico da Kva. O envio de informações de informações incorretas pode ocasionar problemas na parametrização do controlador.

#### **3.4.1 Menu superior**

Na barra superior são disponibilizado os seguintes informações:

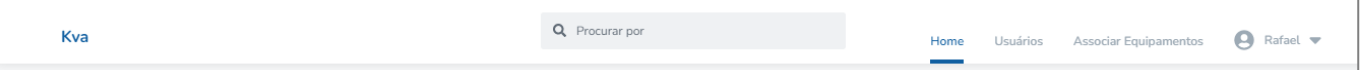

- **a) Nome da empresa:** Nome cadastrado na organização;
- **b) Barra de pesquisa:** busca geradores, usuário ou equipamentos, dependendo da tela que estiver sendo utilizada.
- **c) Home:** tela para exibição dos geradores associados aos usuários.
- **d) Usuários:** tela para gerenciamento de usuários e suas configurações, como: nível de acesso e associação de geradores ao usuário;
- **e) Associar equipamentos:** tela para gerenciamento dos gateways e suas configurações, como: nome de exibição do gerador, atualização automática de firmware e associação de usuários aos geradores.
- **f) Informações da conta:** alteração do nome de usuário e troca de senha.

A informações da conta serão exibidas da seguinte forma:

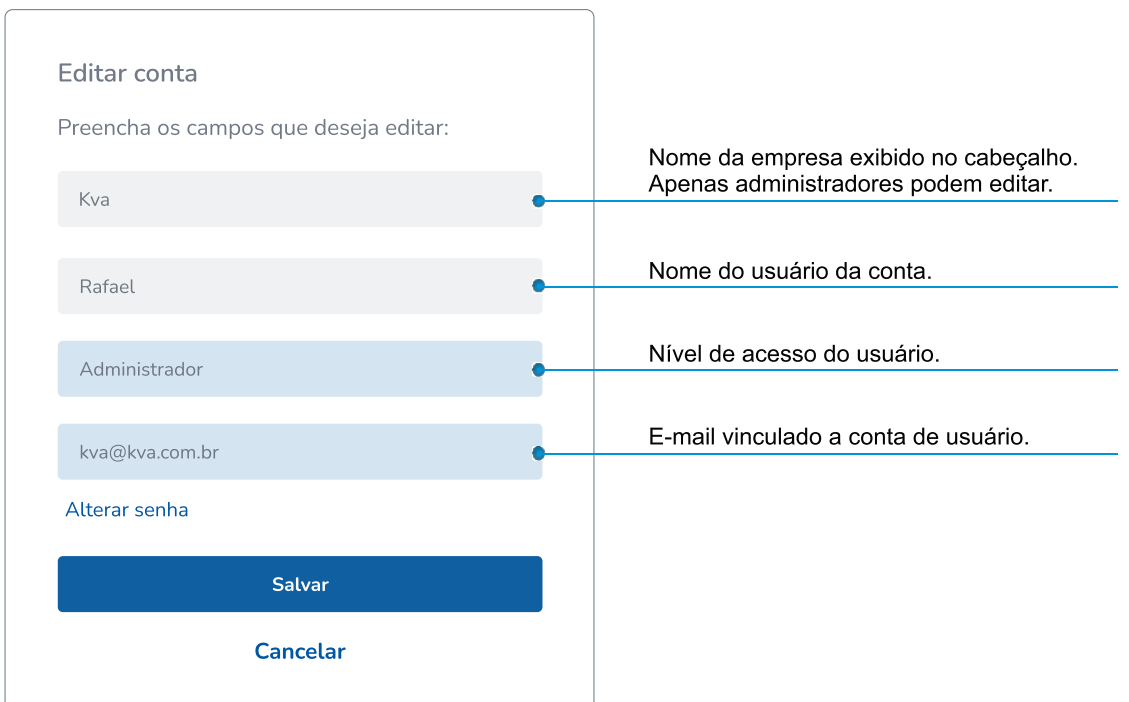

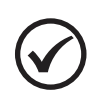

#### **NOTA**

O nome da empresa somente estará disponível para edição para usuários com nível de acesso Administrador. Esta alteração impacta na exibição de todos os usuários dentro da organização.

#### **3.4.2 Alterar senha**

Na tela **Editar conta**, é possível alterar senha da conta. Ao clicar no botão **Alterar senha**, esta tela será expandida e será exibida as opções da troca.

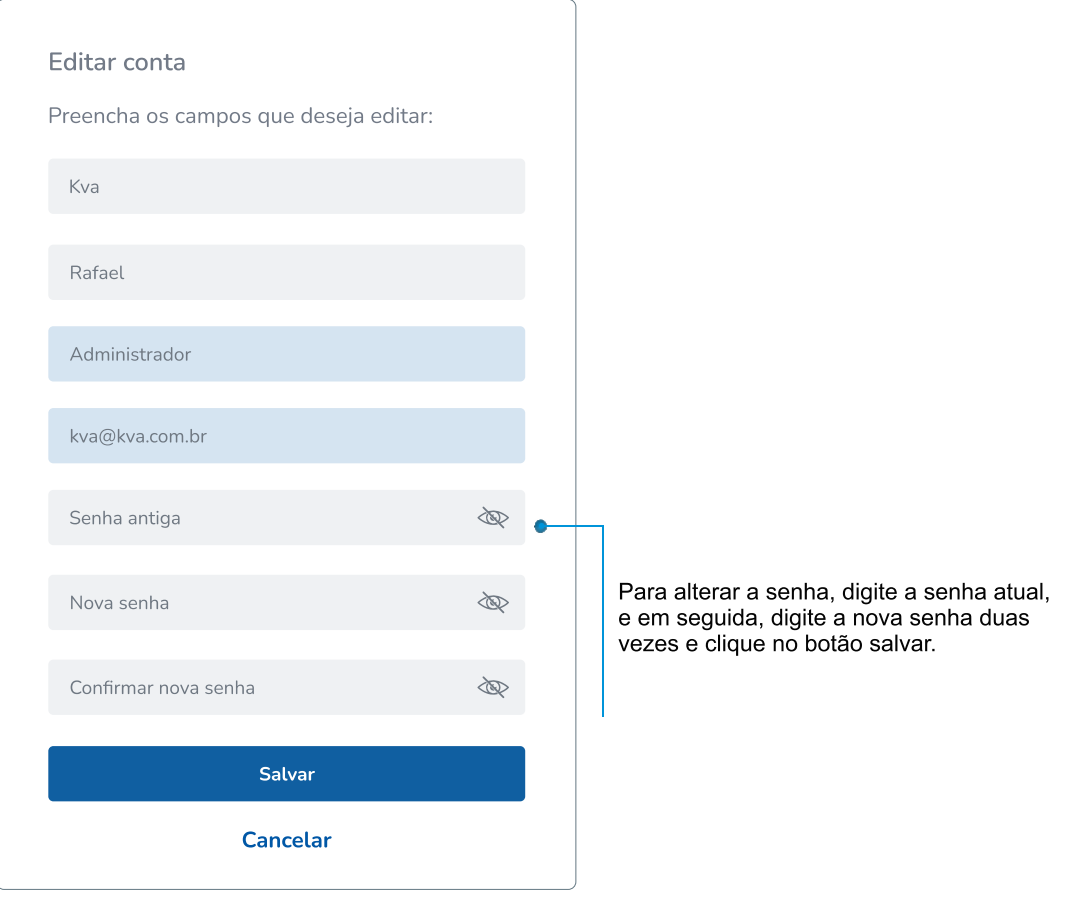

#### <span id="page-14-0"></span>**3.5 Gerenciar Usuários**

A tela Usuários é possível gerenciar usuários vinculados a sua organização.

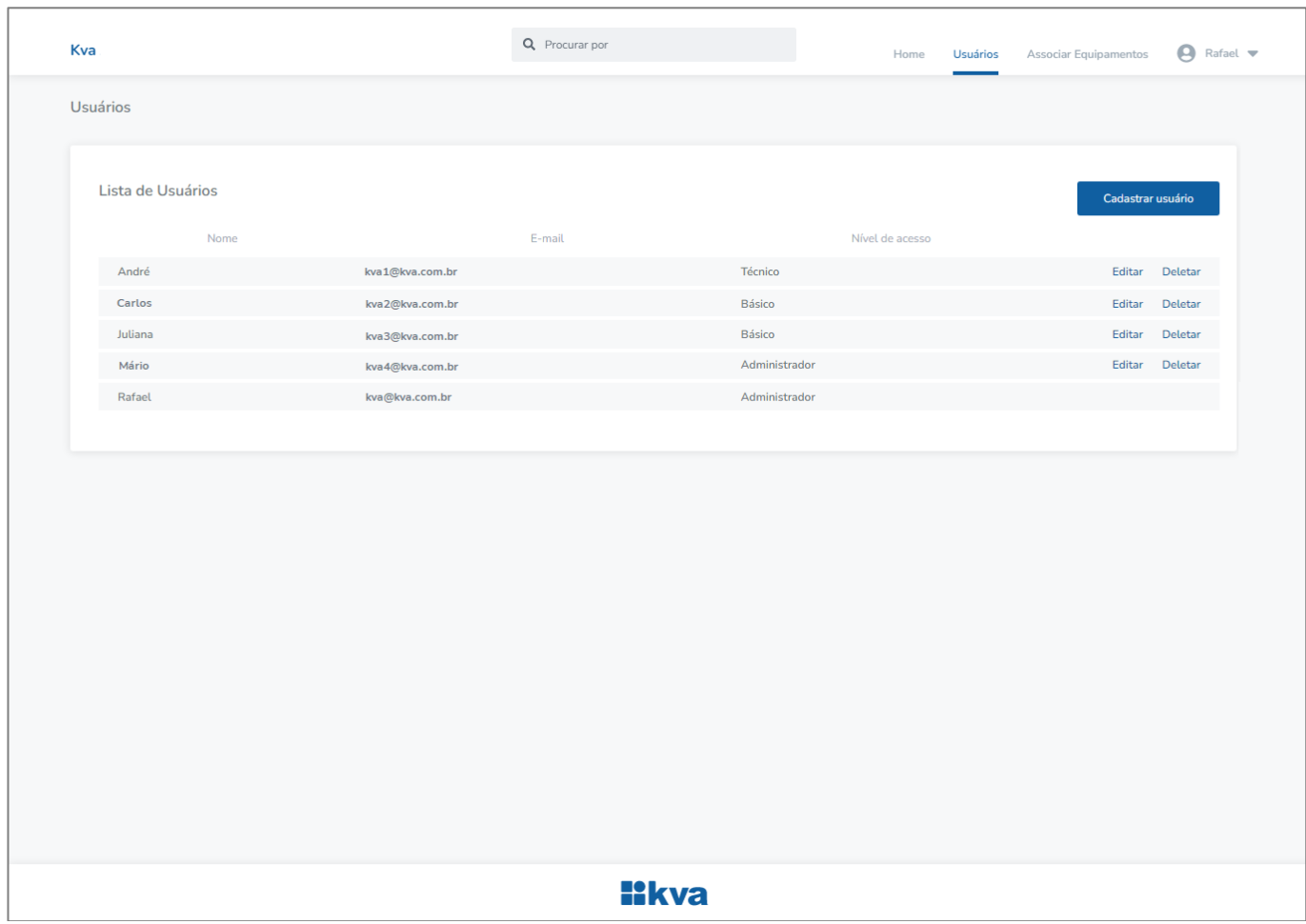

Nesta tela é possível:

- ✓ Cadastrar, editar e excluir usuários;
- ✓ Alterar o nível de acesso dos usuários;
- ✓ Gerenciar geradores que os usuários poderão acessar.

O botão **Deletar** remove o usuário da empresa, enquanto que o botão **Editar** possibilita rever suas configurações.

#### **3.5.1 Incluir usuários**

Para incluir um novo usuário em sua Empresa, basta clicar no botão Cadastrar usuário.

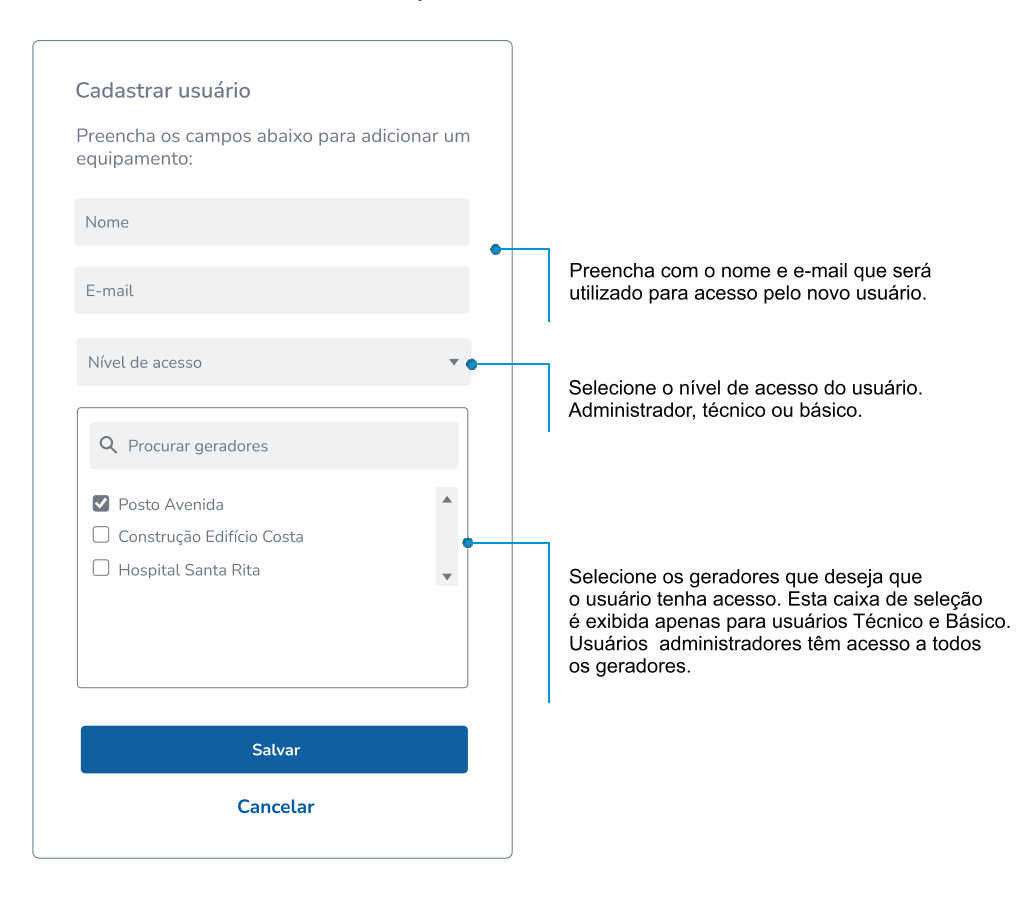

**Administrador:** Gerencia geradores e usuários. Tem acesso a todos os geradores, pode enviar comandos e alterar parâmetros.

**Técnico:** Controla, altera parâmetros e monitora os geradores que forem associados.

**Básico:** Apenas monitora os geradores que forem associados.

O usuário cadastrado receberá um e-mail com um código de verificação temporário, que deverá ser inerido na tela de login, no primeiro acesso. Em seguida, será solicitado para cadastrar uma nova senha.

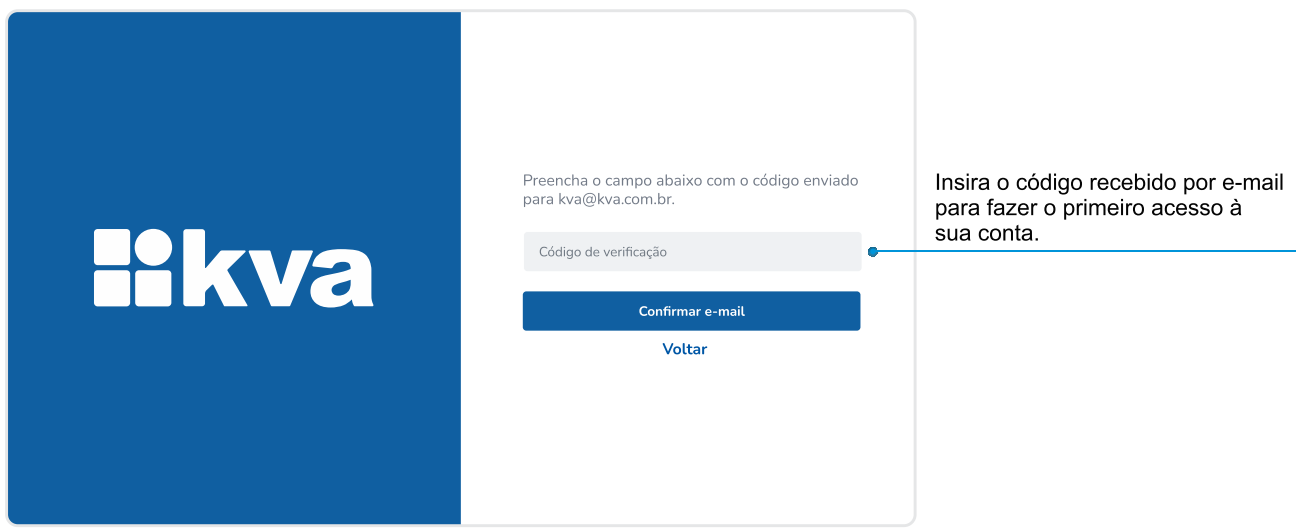

#### <span id="page-16-0"></span>**3.6 Associar Equipamentos**

Na tela de associar equipamentos é possível fazer o cadastro novos equipamentos e gerenciar aqueles que estão cadastrados. Esta tela terá uma exibição semelhante da figura abaixo.

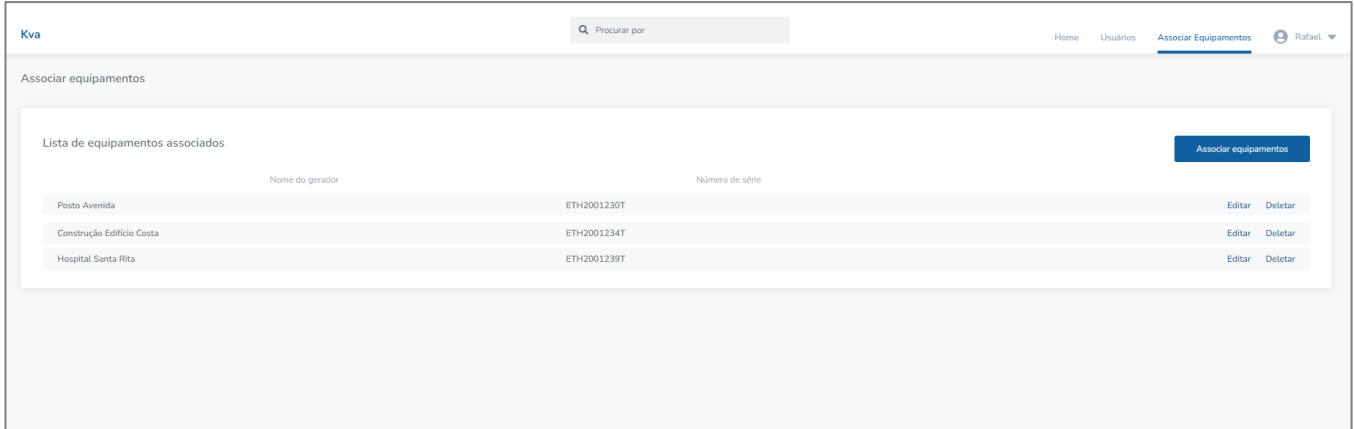

Pressione botão Associar equipamentos para adicionar um novo gerador.

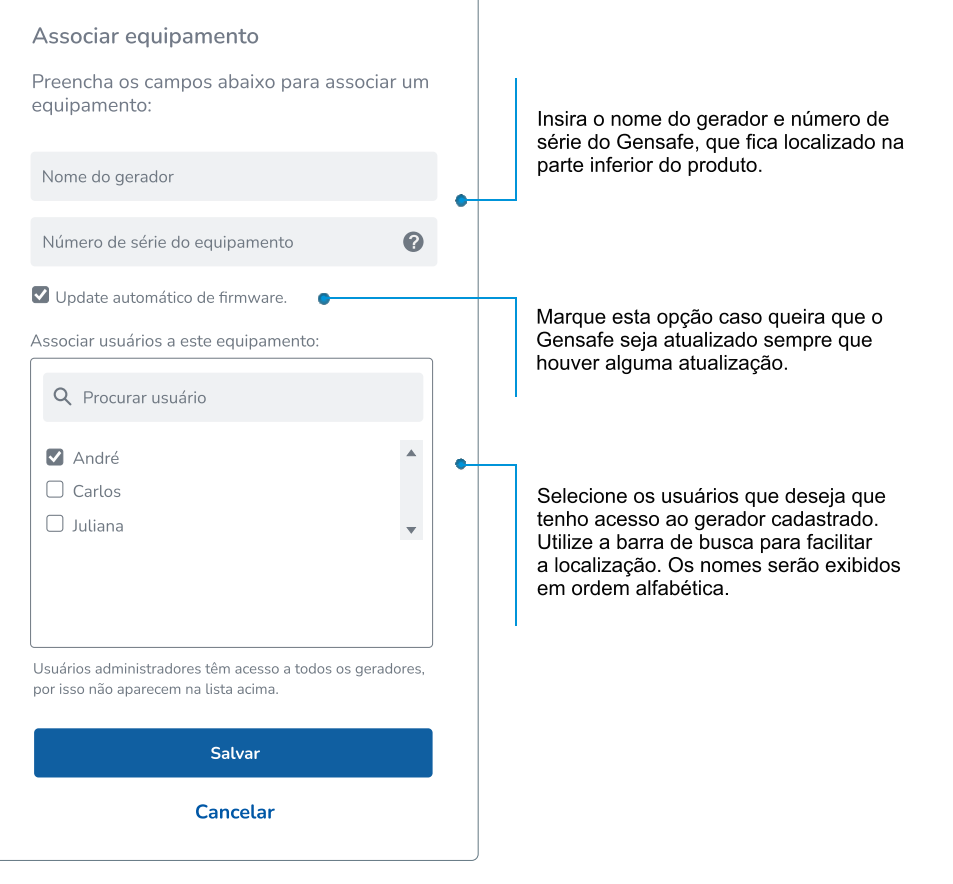

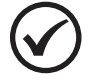

#### **NOTA**

A opção de acionar dispositivos está habilitada somente na versão web.

### <span id="page-17-0"></span>**4 APLICATIVO PARA ANDROID E IOS – KVANET**

O KvaNet App é um aplicativo para acesso em smartphones Android ou iOS. Através dela é possível monitorar e enviar comandos remotamente para o controlador. Para acessa-la, clique no link abaixo:

Faça download do aplicativo para gerenciamento através do QR Code ao lado ou procure por KvaNet no *Google Play* ou *App Store*.

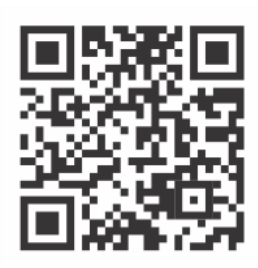

#### <span id="page-17-1"></span>**4.1 Login**

Ao acessar o aplicativo, será exibida a tela de login, semelhante a esta. Para acessar a plataforma, é necessário fazer o cadastro da empresa/organização através da **versão Web**. Consulte no item [3.1](#page-6-1) - [Criando Empresa](#page-6-1) / Organização, o processo para criação de conta.

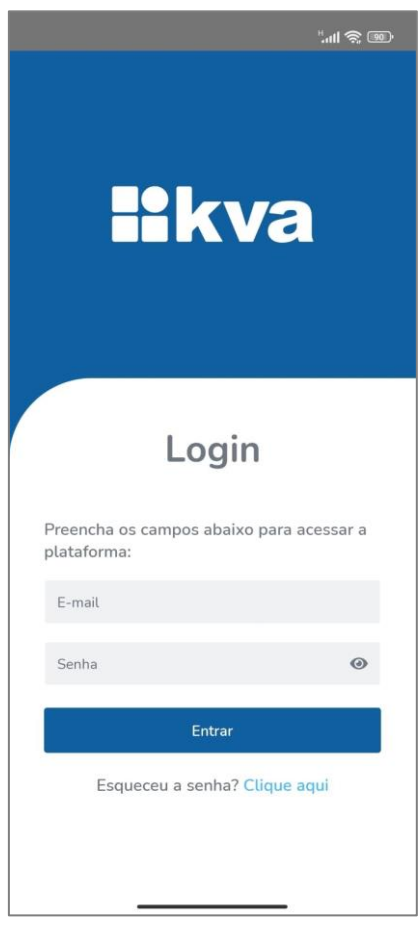

Tela de login

#### <span id="page-18-0"></span>**4.2 Tela principal – Meus Geradores**

Na tela home, são exibidos os geradores cadastrados e disponíveis para visualização pelo usuário. Ao clicar no botão são exibidas as opções para editar conta e cadastro e editar conta.

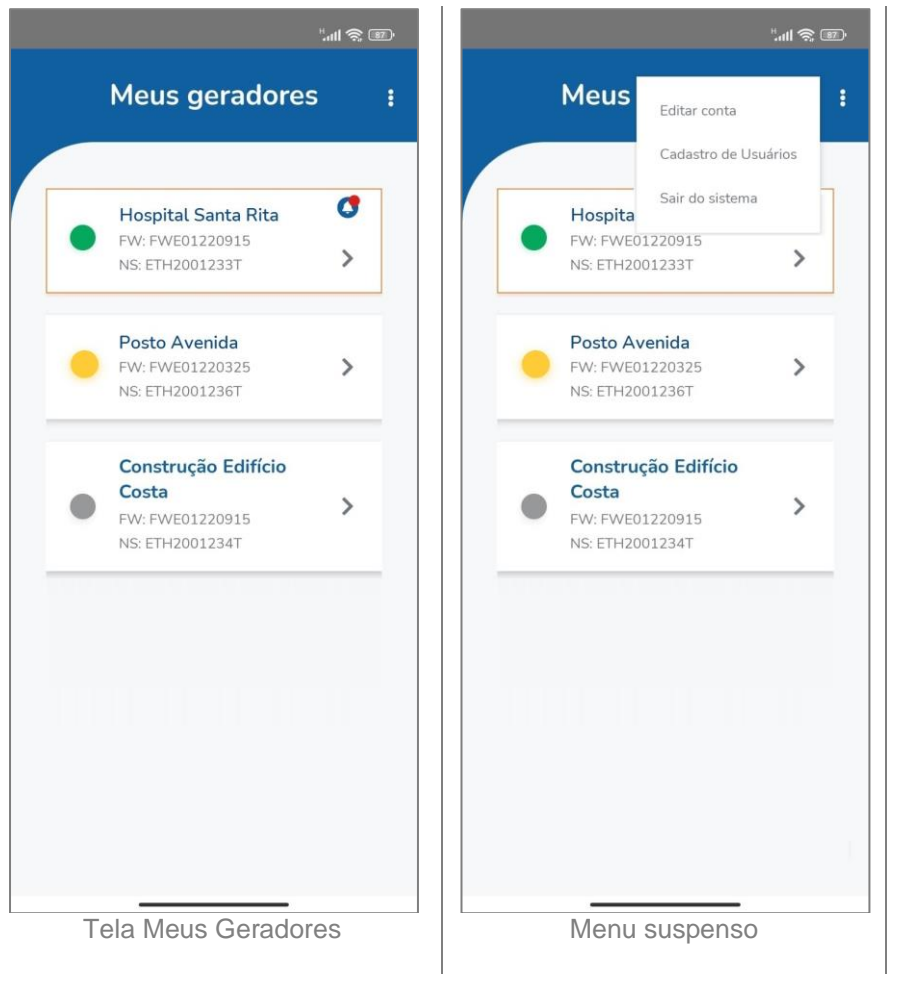

Cada gerador possui um bloco de informações, sendo elas:

- Status de conexão do KvaNet; 1
- Nome do Gerador;
- Versão de software e número de série do KvaNet;

- Indicação se há falha ou aviso ativo.

Para acessar mais informações, clique no gerador desejado.

#### **<sup>1</sup>Status KvaNet**

**Gerador online:** KvaNet está conectado à internet e ao controlador. **KvaNet online:** KvaNet está conectado à internet, mas não está conectado ao controlador.

**Offline:** KvaNet não está conectado à internet.

#### <span id="page-19-0"></span>**4.3 Informações do Gerador**

Ao clicar no botão exibir informações, será exibida uma tela com detalhamento dos dados disponíveis pelo controlador.

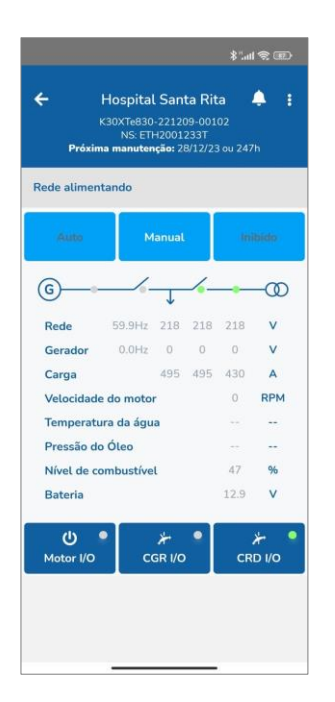

O usuário tem os seguintes acessos:

- ✓ Botões para atuação no controlador e gerador;
- ✓ Status do controlador e gerador;
- ✓ Leituras do motor, do gerador e da rede;
- ✓ Próxima manutenção preventiva;
- $\checkmark$  Falhas e avisos ativos no controlador:
- ✓ Informações do controlador como modelo, versão e número de série.

#### **4.3.1 Falhas e Histórico de Eventos**

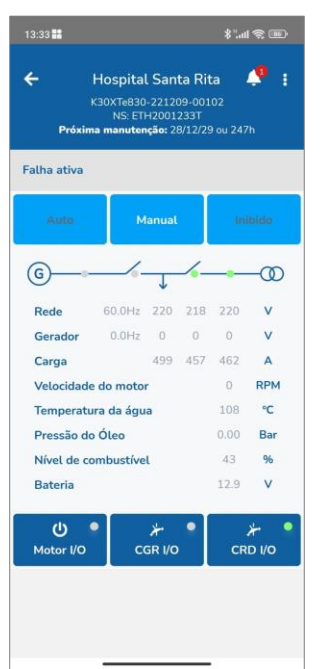

Quando ocorrer uma falha, será indicada na barra de status do app no ícone . Clique nele para acessar informações sobre a falha.

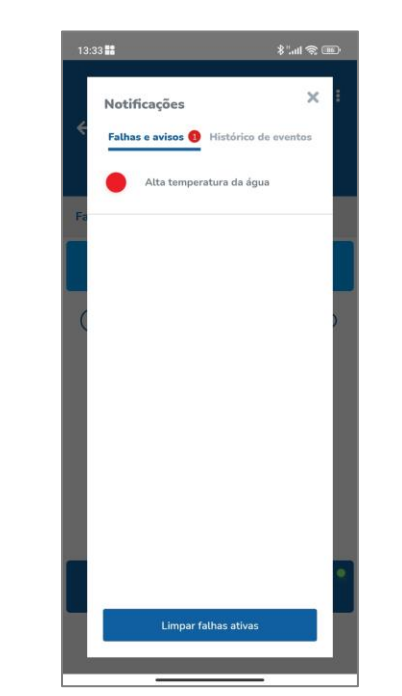

Nesta tela é possível identificar quais falhas ou avisos estão presentes no controlador. Após corrigida a falha, clique em limpar falhas ativas.

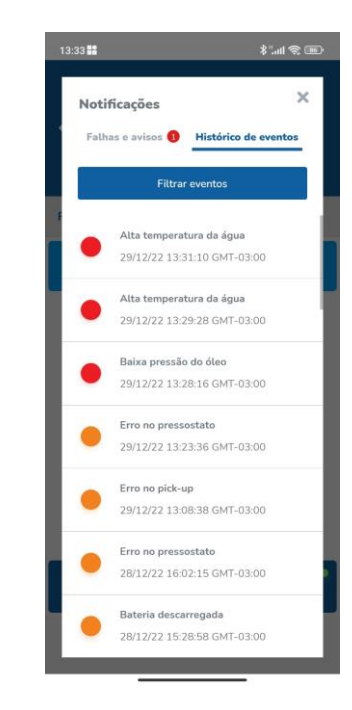

Na aba Histórico de eventos é possível visualizar as últimas falhas, avisos e eventos registrados pelo controlador, quando conectado ao KvaNet.

#### <span id="page-20-0"></span>**4.4 Parametrização**

Alguns parâmetros estão disponíveis para alteração do usuário, como as programações de Horário de Ponta, Partida periódica e Horário de Serviço. Na tela de detalhes do Gerador, clique no botão **i** para acessa-la:

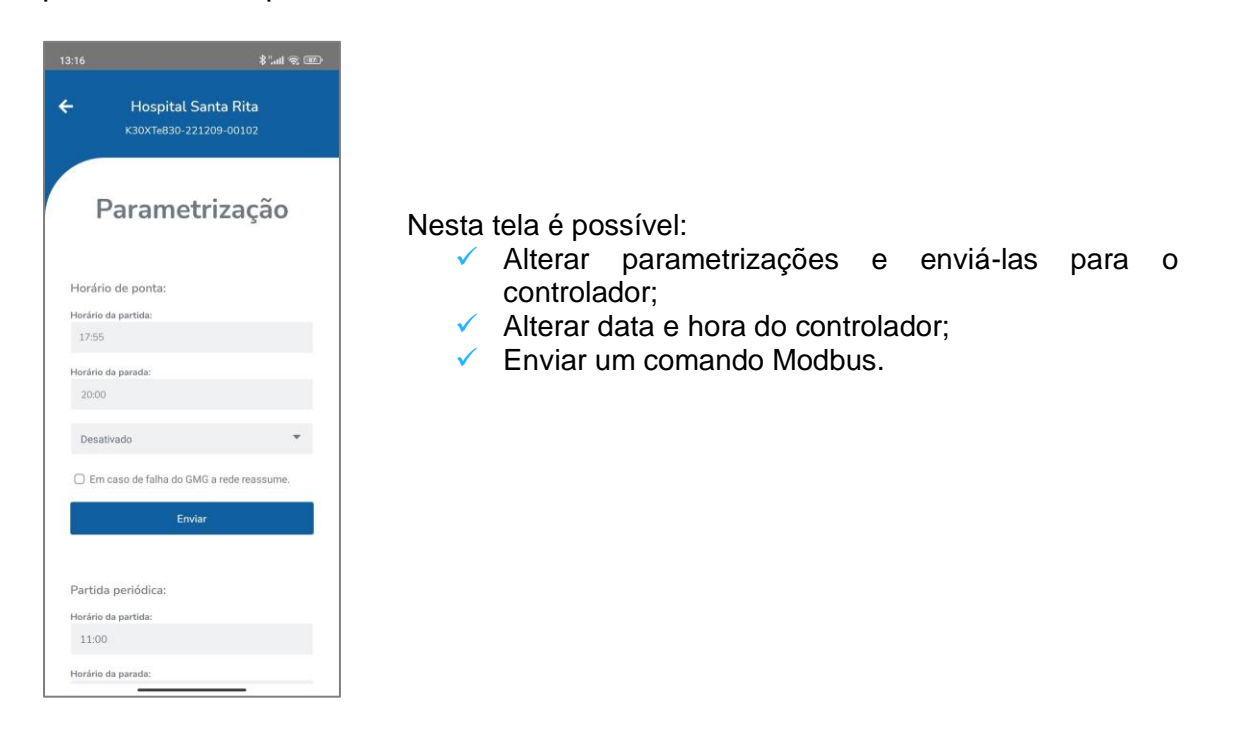

Os campos de Enviar comando, utilizando o protocolo de comunicação Modbus para comunicação com o controlador para alteração de alguns parâmetros remotamente. Para utiliza-lo, clique em Habilitar.

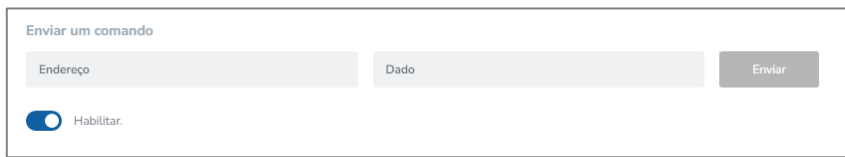

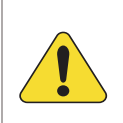

#### **ATENÇÃO!**

O envio de um dado via Modbus deve ser realizado com apoio do Suporte Técnico da Kva. O envio de informações de informações incorretas pode ocasionar problemas na parametrização do controlador.

#### <span id="page-21-0"></span>**4.5 Gerenciar de usuários**

Na tela Meus Geradores, clique no botão ... No menu suspenso, cliquem em **Cadastrar usuários.** Será exibida a seguinte tela:

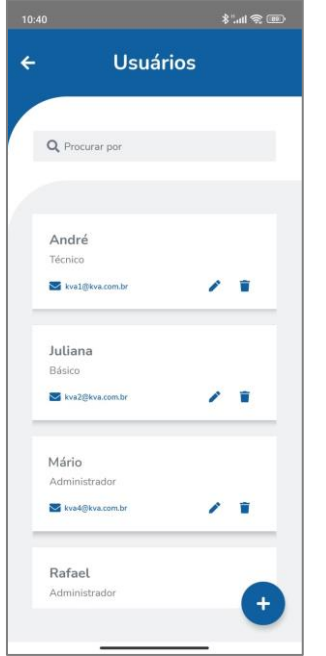

Nesta tela é possível:

- $\checkmark$  Adicionar usuários através do botão  $\bullet$ ;
- ✓ Alterar nível de acesso dos usuários;
- ✓ Dar acesso ou remover acesso a geradores para cada usuário;
- ✓ Excluir usuários cadastrados.

## <span id="page-22-0"></span>**5 SOLUÇÃO DE PROBLEMAS**

#### <span id="page-22-1"></span>**5.1 KvaNet Ethernet**

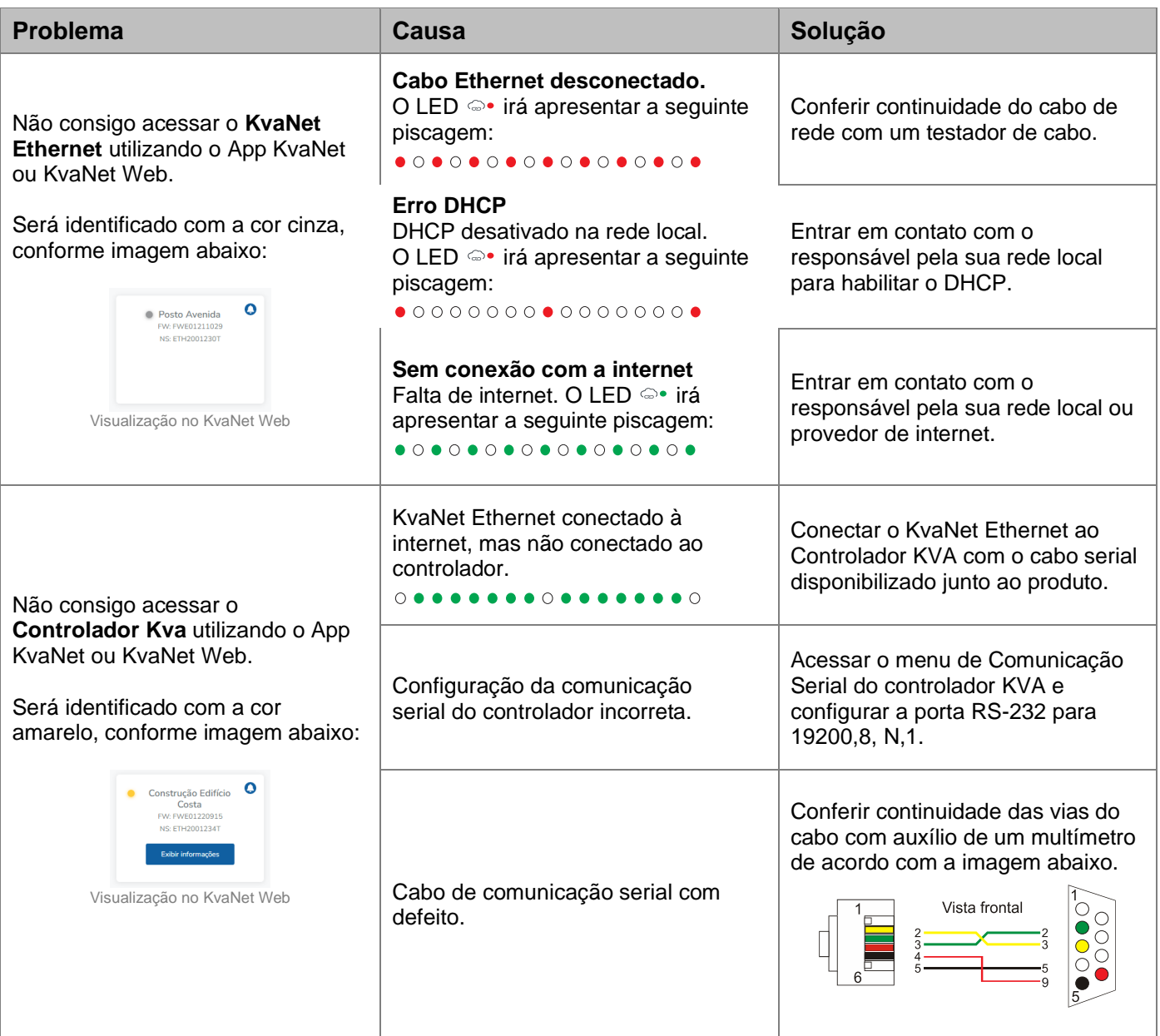

#### <span id="page-23-0"></span>**6 ANEXO 1 – CONFIGURAÇÃO DE IP ESTÁTICO**

O KvaNet Ethernet tem configuração padrão cliente DHCP habilitado, para que que seja instalado com um endereço IP automaticamente.

Algumas empresas desabilitam o servidor DHCP em seus roteadores. Nesses casos, para instalar o KvaNet Ethernet, será necessário configurá-lo manualmente. Para realizar esta configuração siga os passos abaixo:

#### **Requisitos:**

- Software Configurador KvaNet (disponível no site para download)
- ✓ Conversor USB-Serial;
- ✓ Cabo Null Modem Fêmea/Fêmea.

O KvaNet Ethernet é configurado através do conector DB9. Para isso, é necessário conectar o conversor USB-Serial e o cabo Null Modem Fêmea/Fêmea.

- **1.** Abrir o software **Configurador KvaNet**.
- **2.** Selecionar a porta serial e clicar em "**Ler informações**".

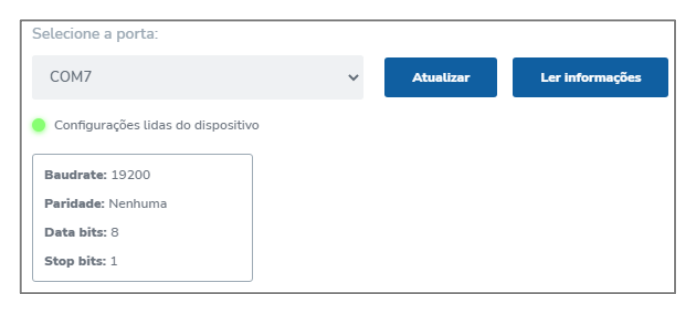

**3.** Marcar o item "IP estático" e preencher os campos com as configurações informadas pelo administrador da rede (TI) do local da instalação. Após preenchido, clicar em "**Enviar**".

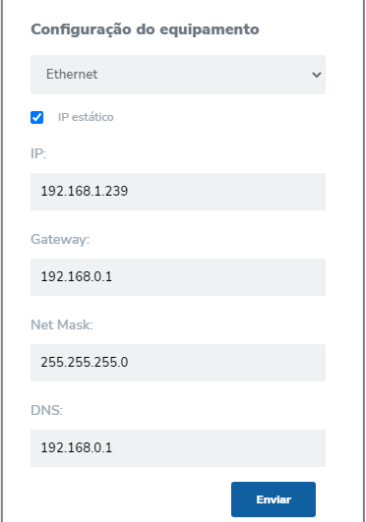

**4.** Reiniciar o KvaNet para aplicar as configurações.

Para retornar à configuração de IP dinâmico, basta desmarcar a opção IP estático e enviar os dados para o gateway.